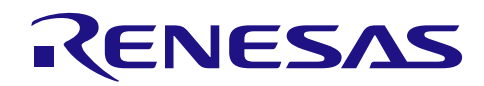

## RL78 ソフトウェア置き換えガイド CA78K0R から CC-RL への移行編 (CS+)

R01AN3100JJ0110 Rev.1.10 2017.09.29

## 要旨

本アプリケーションノートでは、開発統合環境 CS+ 用 C コンパイラ CA78K0R で作成されたソースコード を開発統合環境CS+ 用CコンパイラCC-RLに対応したソースコードに置き換える方法について説明します。

C コンパイラの対象バージョンは以下の通りです。

・CA78K0R V1.20 以降

 $\cdot$  CC-RL V1.01.00

## 対象デバイス

RL78/G13、RL78/G14

本アプリケーションノートを他のマイコンへ適用する場合、そのマイコンの仕様にあわせて変更し、十分 評価してください。

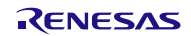

目次

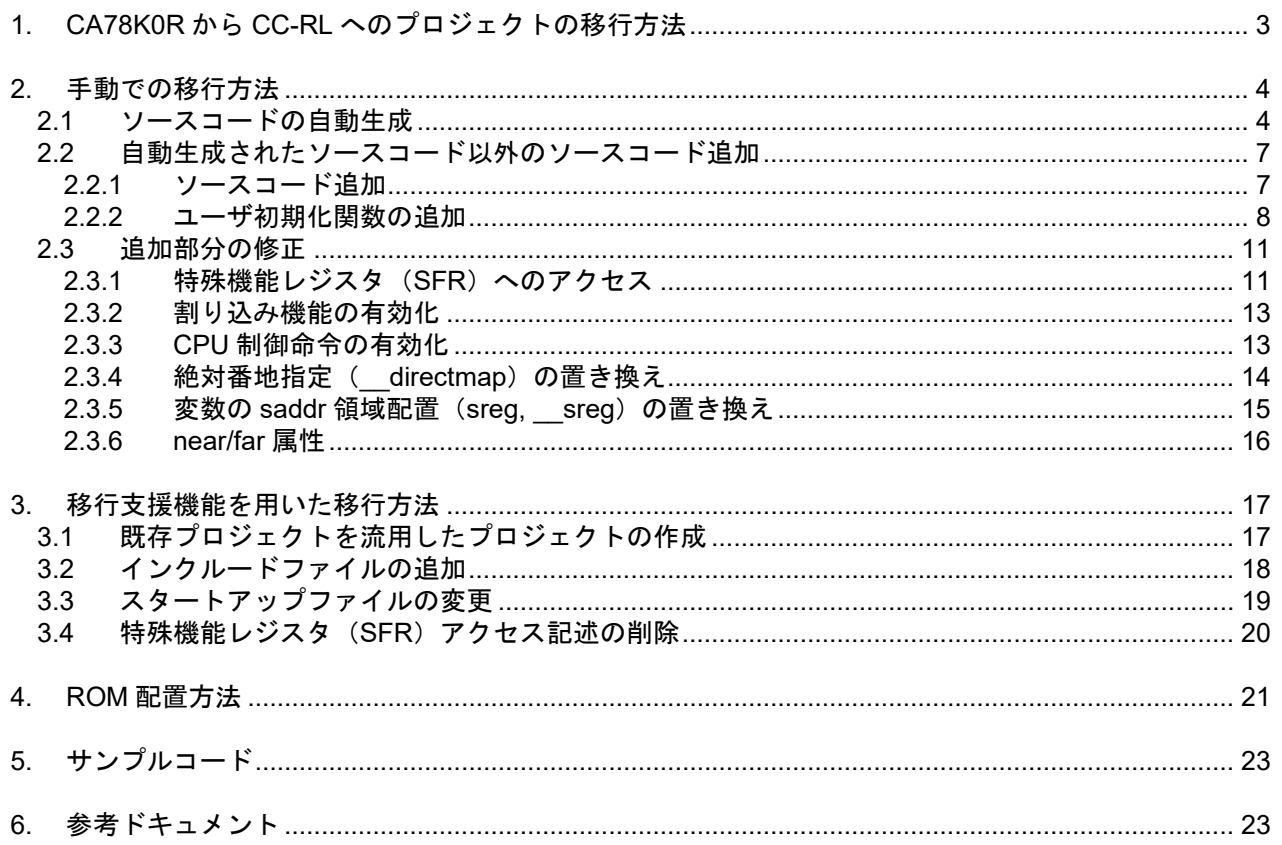

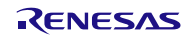

## 1. CA78K0R から CC-RL へのプロジェクトの移行方法

開発統合環境 CS+ 用 C コンパイラ CA78K0R で作成されたソースコードを、開発統合環境 CS+ 用 C コン パイラ CC-RL に対応したソースコードに置き換える方法は、二つあります。

一つは、開発統合環境 CS+で新規にプロジェクトを作成し開発統合環境 CS+ 用 C コンパイラ CA78K0R で 作成されたソースコードを手動で移植して、開発統合環境 CS+ 用 C コンパイラ CC-RL に対応したプロジェ クトへ移行する方法。もう一つは、開発統合環境 CS+の移行支援機能を使用し開発統合環境 CS+ 用 C コン パイラ CA78K0R で作成されたソースコードを流用する事によって、開発統合環境 CS+ 用 C コンパイラ CC-RL に対応したプロジェクトへ移行する方法です。

第 2 章では手動での移行方法について、第 3 章では移行支援機能を用いた移行方法についての説明を行い ます。

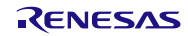

#### 2. 手動での移行方法

#### 2.1 ソースコードの自動生成

開発統合環境 CS+ 用 C コンパイラ CC-RL のコード生成ツールでソースコードの自動生成を行います。置 き換え元の開発統合環境 CS+ 用 C コンパイラ CA78K0R で作成されたソースコードを参照して、コード生 成ツールを設定します。

- (1) プロジェクト・ツリーの中からコード生成(設計ツール)の「クロック発生回路」をクリックします。  $(\boxtimes 2.1 \oslash A)$
- (2) 「端子割り当て設定」を行い、[確定する]ボタンをクリックします。(図 2.1 の B)
- 注意. 他の機能を設定するためには、端子割り当て設定を行う必要があります。なお、端子割り当て設定 を一度確定させると、端子割り当て設定は変更できません。

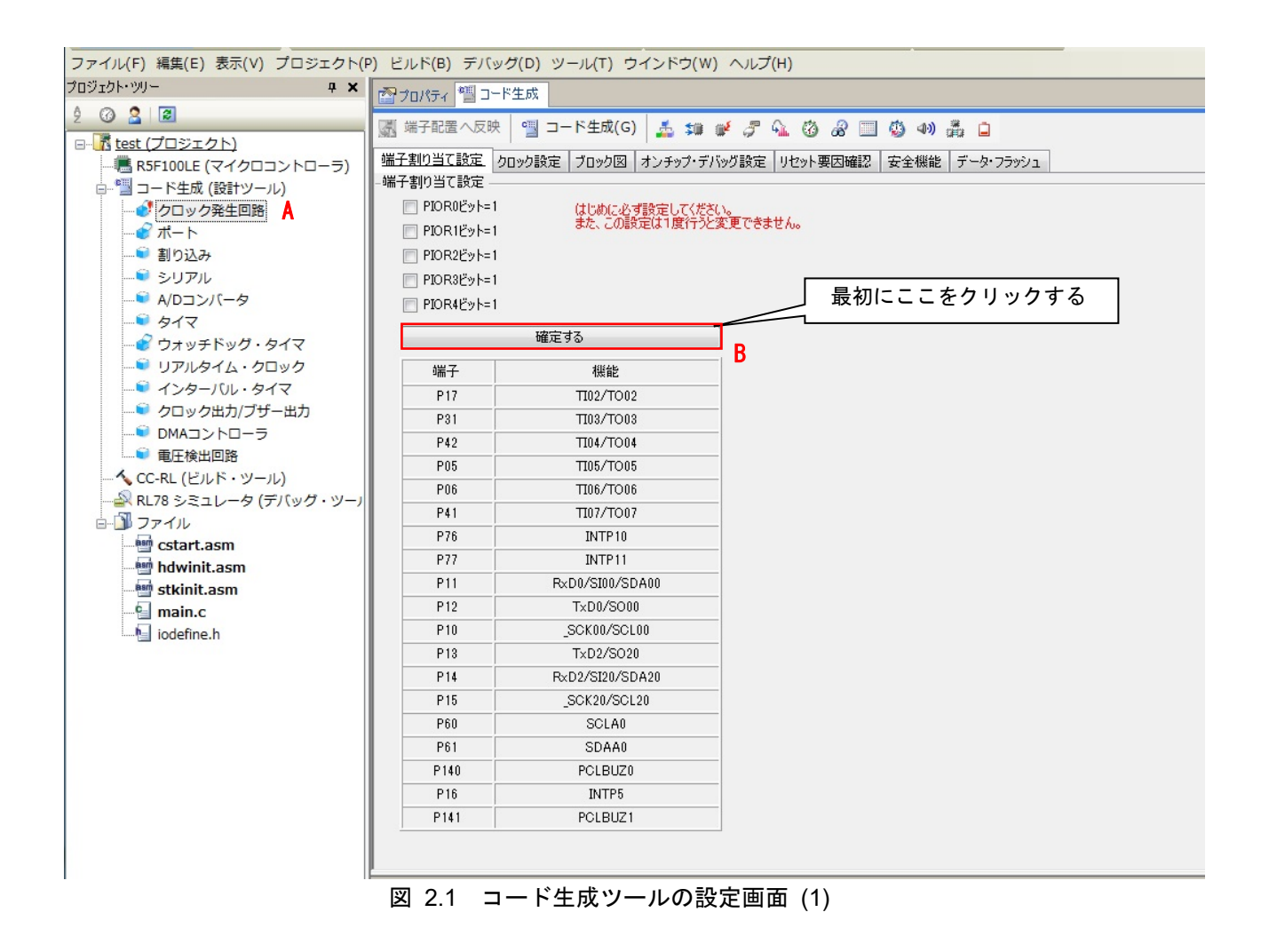

## RL78 ソフトウェア置き換えガイド CA78K0R から CC-RL への移行編 (CS+)

(3) 置き換え元の開発統合環境 CS+ 用 C コンパイラ CA78K0R で作成されたソースコードを参照して、各 機能の設定をします。

ファイル(F) 編集(E) 表示(V) プロジェクト(P) ビルド(B) デバッグ(D) ツール(T) ウインドウ(W) ヘルプ(H)

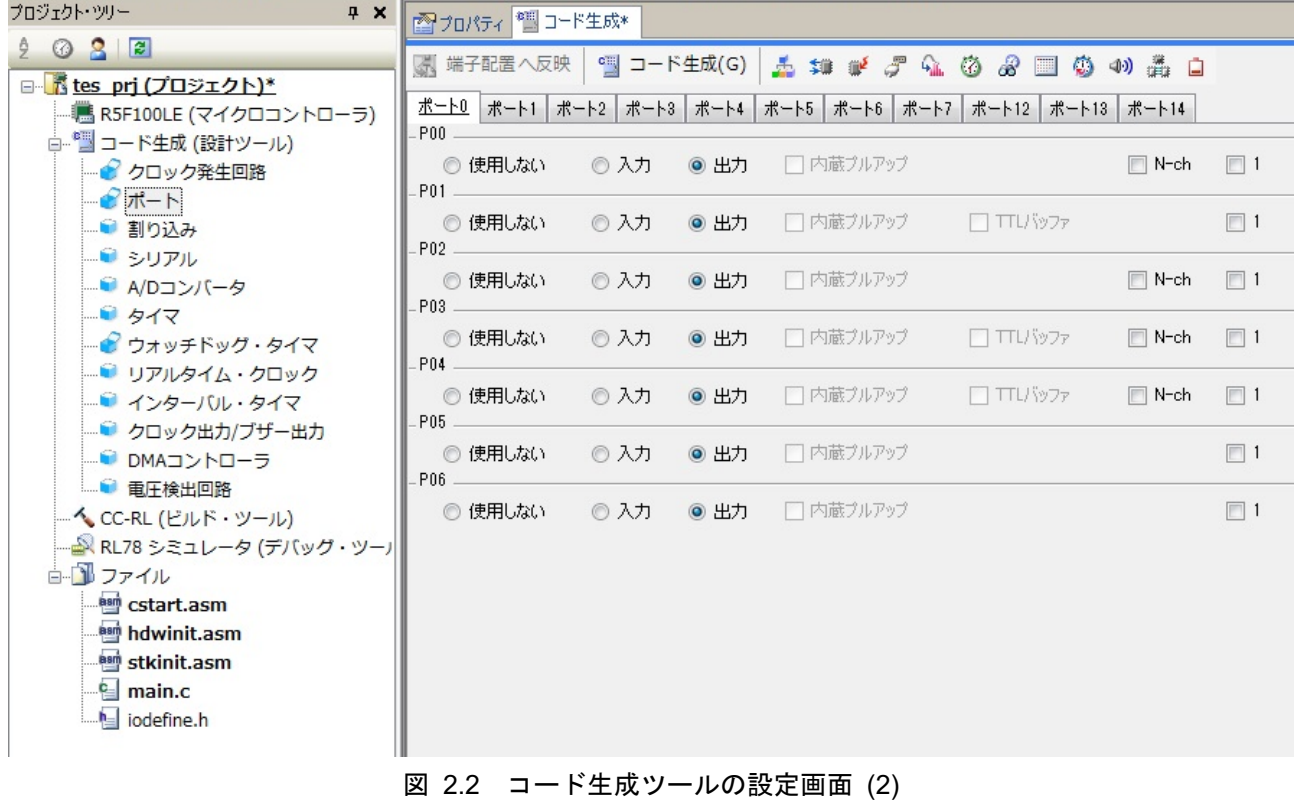

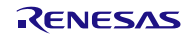

(4) 全ての機能の設定を完了したら、画面上部にある[コード生成 (G)]ボタンをクリックして、コード生成 (ソースコードの自動生成)を行います。(図 2.3 の C)

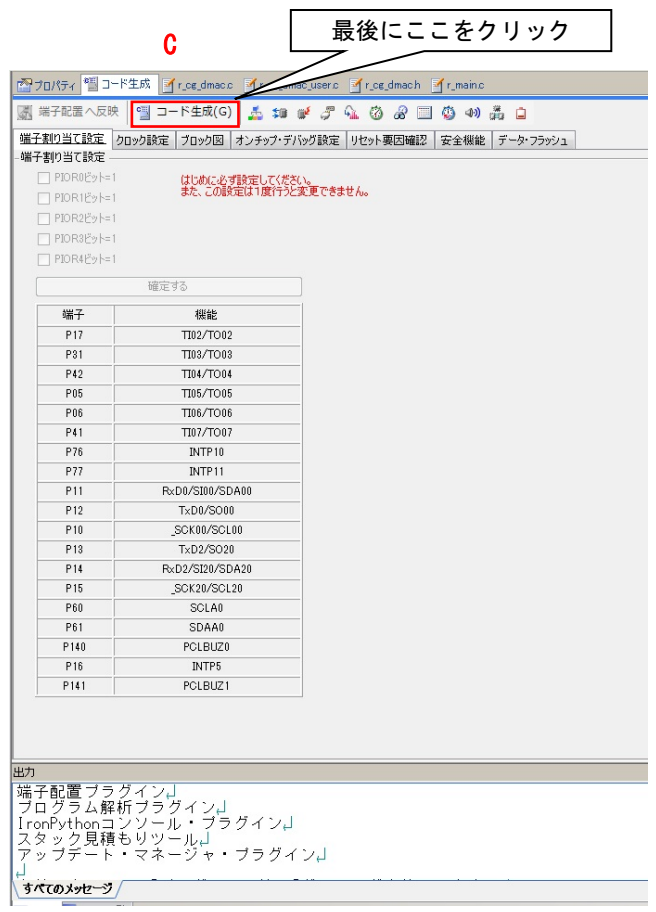

図 2.3 コード生成ツールの設定画面 (3)

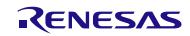

## 2.2 自動生成されたソースコード以外のソースコード追加

#### 2.2.1 ソースコード追加

コード生成ツールで自動生成されたソースコードに必要となるソースコードを追加します。

まず、CA78K0R で作成されたソースコードと自動生成されたソースコードの差分を確認します。差分確認 は、複数のテキストファイルを比較できるソフト等を利用してください。

次に、差分を自動生成されたソースコードに追加します。"/\* Start user code for include. Do not edit comment generated here \*/"と"/\* End user code. Do not edit comment generated here \*/"の間にソースコードを追加します。

上記範囲外の箇所にソースコードを追加した場合は、自動生成ツールの「コード生成(G)」ボタンを押して 再度ソースコードの自動生成を行うと、上記範囲外に追加したソースコードが消去されます。この消去を回 避するためには、下記コード生成ツールの設定変更を実施してください。

図 2.1 の赤枠内の様に、「ファイル生成モード」の「モード」を「ファイルをマージする」から「すでにファ イルがあれば何もしない」に変更します。

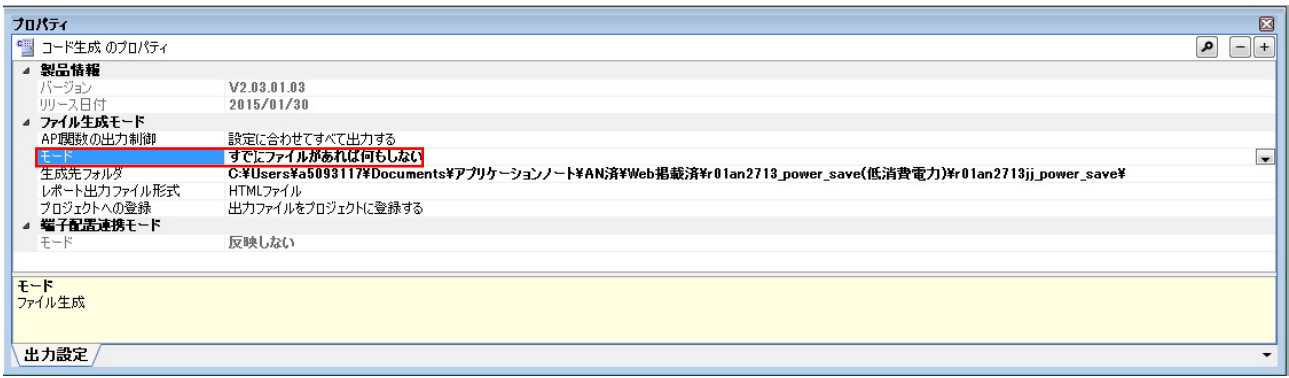

#### 図 2.4 コード生成のプロパティ

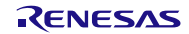

#### 2.2.2 ユーザ初期化関数の追加

CA78K0R のコード生成ツールで自動生成されていたユーザ初期化処理用の関数 (R ××× Create UserInit (×××は機能名))は、CC-RL のコード生成ツールでは自動生成されません。また、機能の初期化関数内での ユーザ初期化処理用関数の呼び出し処理についても自動生成されません。

#### CA78K0R  $\overline{H}$  r cg dmac.c

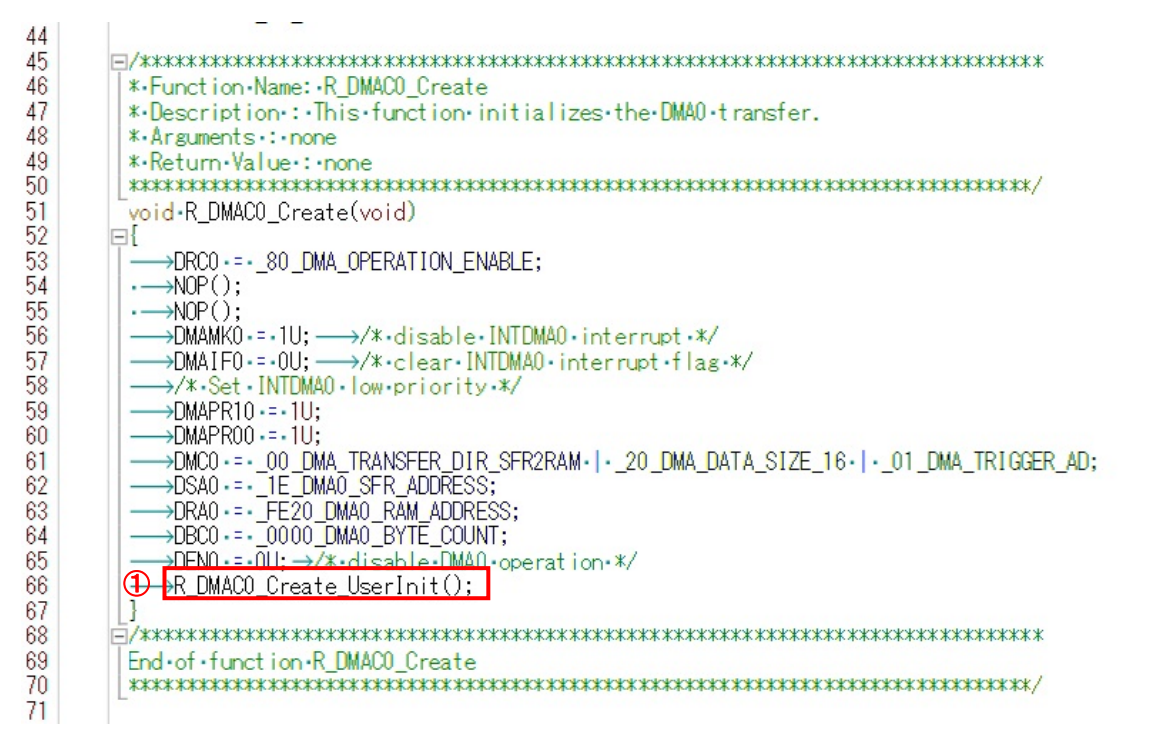

#### CC-RL  $\boxplus$  r cg dmac.c

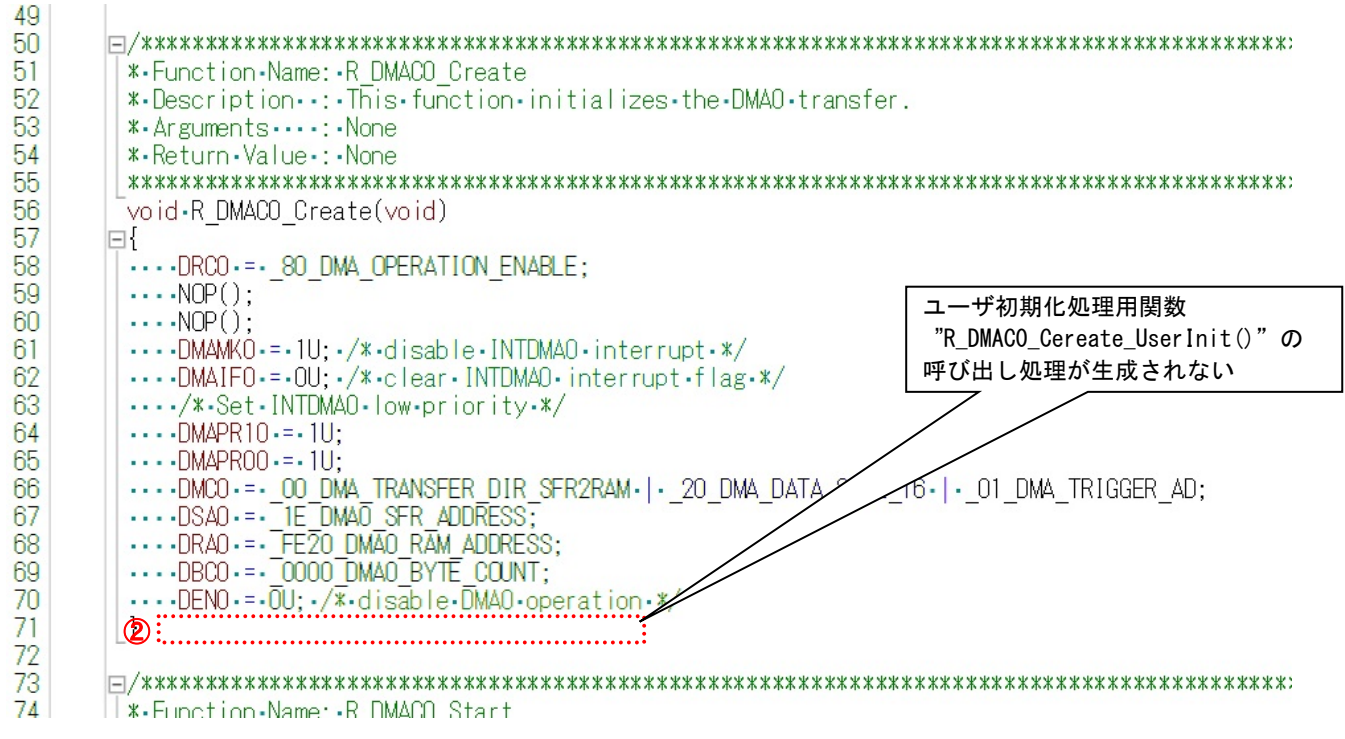

#### 図 2.5 CA78K0R と CC-RL のコード生成ツールの違い

DMA0 のユーザ初期化処理用関数 (R\_DMA0\_Create\_UserInit) を使用していた場合を例として、ユーザ初期 化処理関数の追加方法を説明します。

(1) CA78K0R 用ソースコード r\_cg\_dmac\_user.c にある" R\_DMA0\_Create\_UsetInit "を CC-RL 用ソースコード r\_cg\_dmac\_user.c にコピーします。

#### CA78K0R 用 r\_cg\_dmac\_user.c

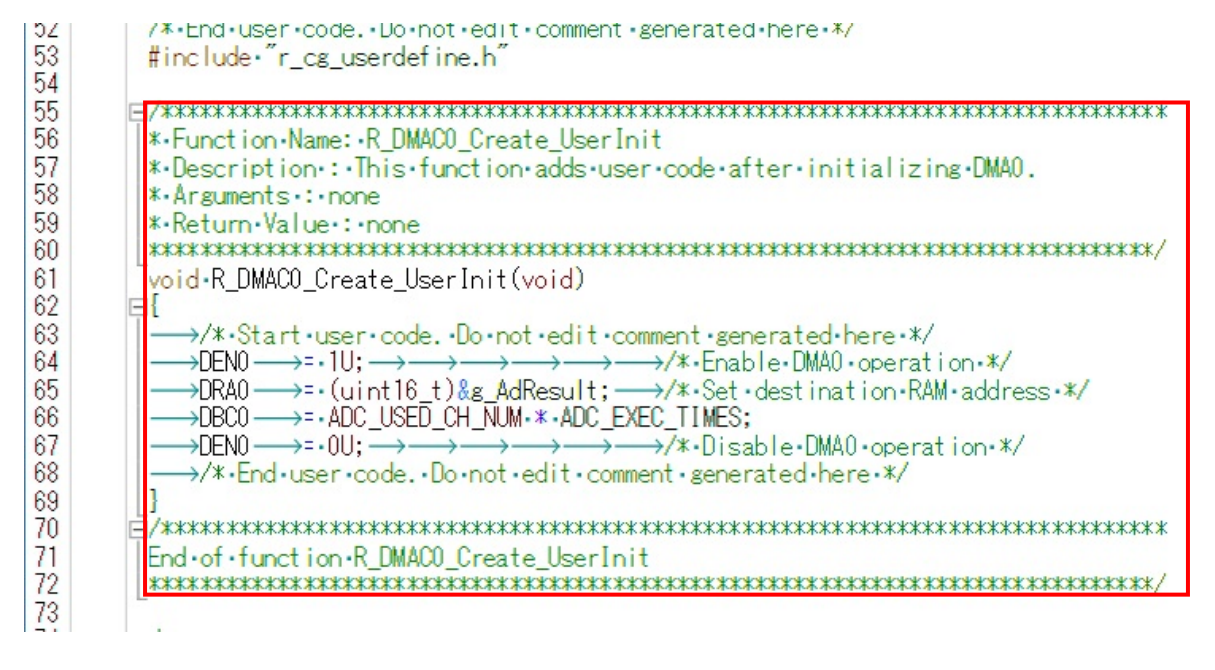

#### CC-RL 用 r\_cg\_dmac\_user.c

"R\_DMAC0\_Create\_UserInit"を全てコピー

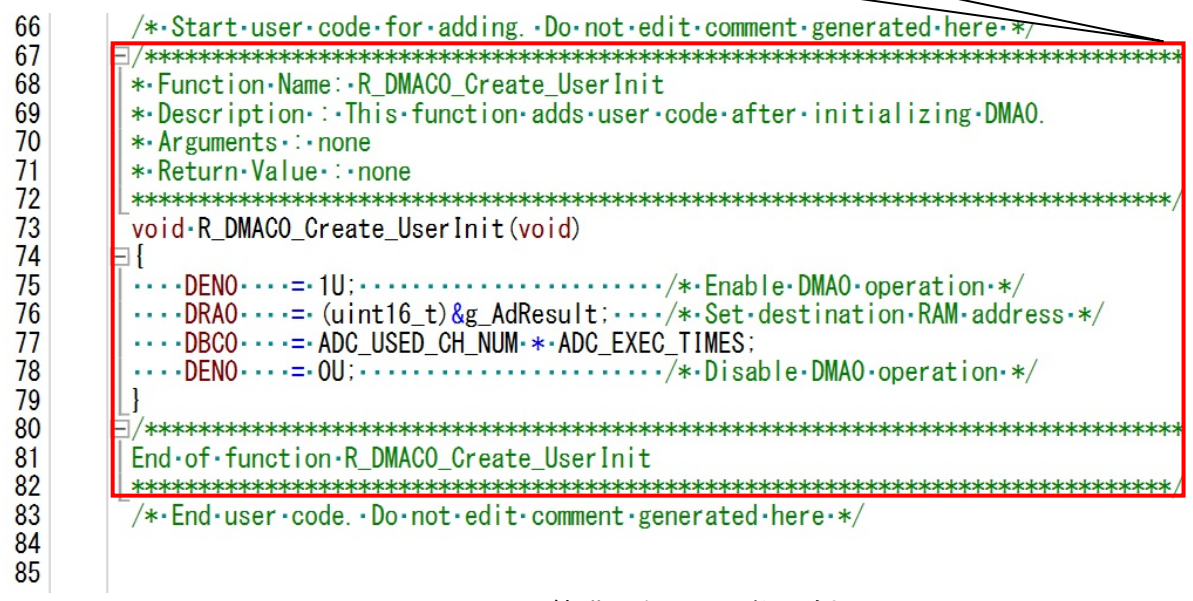

図 2.6 ユーザ初期化処理用関数の追加

(2) 追加した関数についてグローバル宣言をします。

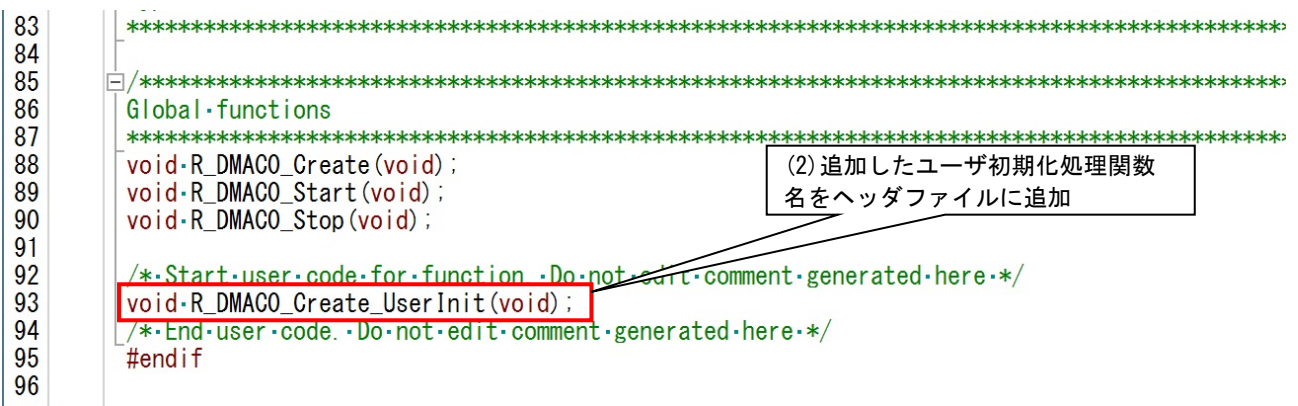

図 2.7 CC-RL 用ヘッダファイル"r\_cg\_dmac."h の記述例

(3) 追加したユーザ初期化処理関数の呼び出し処理を r\_main.c ファイル内の関数 R\_MAIN\_UserInit()に追加 します。

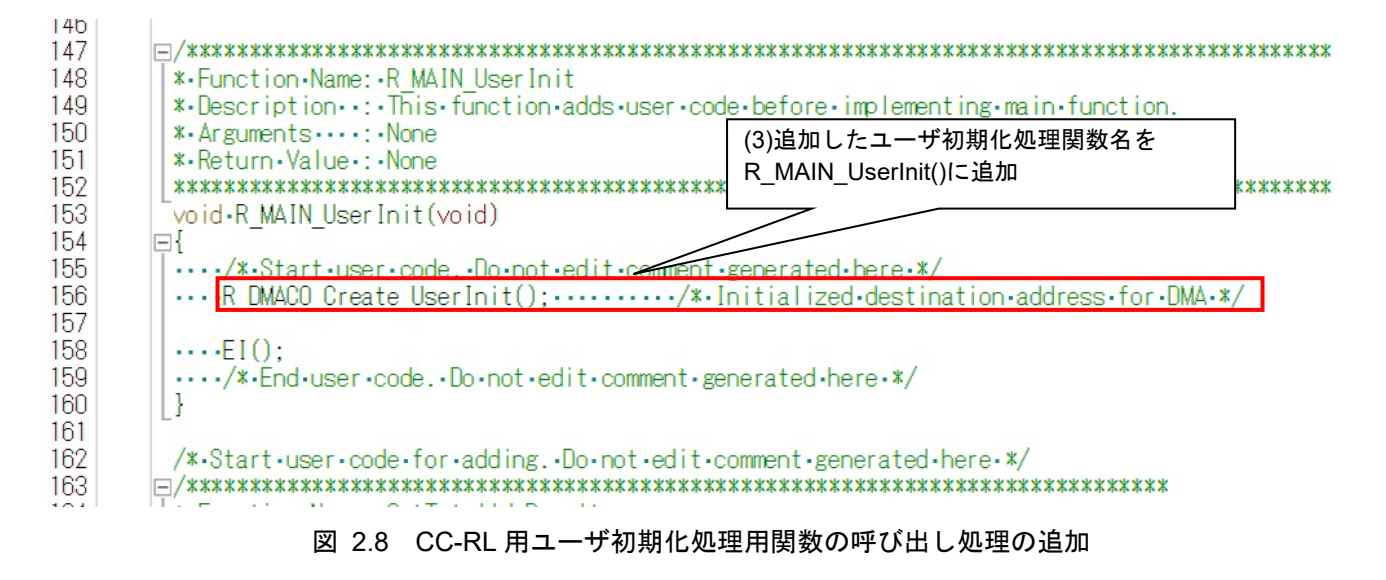

以上で、ユーザ初期化処理関数の追加作業は完了です。

## 2.3 追加部分の修正

第 2 章の作業で追加したソースコードの状態だと、ワーニングまたはエラーが出る可能性があります。そ の場合は、CC-RL 仕様に合わせて記述を修正する必要があります。 CA78K0R と CC-RL の主な記述仕様差について説明します。

## 2.3.1 特殊機能レジスタ (SFR) へのアクセス

(1) 特殊機能レジスタ(SFR)へのアクセス方法を変更します。

CA78K0R:#pragma sfr

CC-RL:#include "iodefine.h"

#pragma sfr は CC-RL ではサポートされていませんので、コード生成ツールにより自動生成される sfr アク セス用デファインヘッダファイルの"iodefine.h"をインクルードしてください。

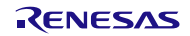

(2) ポート・レジスタの記述を修正します。

CA78K0R を利用する場合はレジスタ名称の後に「.ビット番号」を付加しますが、CC-RL を利用する場 合はレジスタ名称の後に「\_bit.no ビット番号」を付加します。

CA78K0R 用 r\_main.c

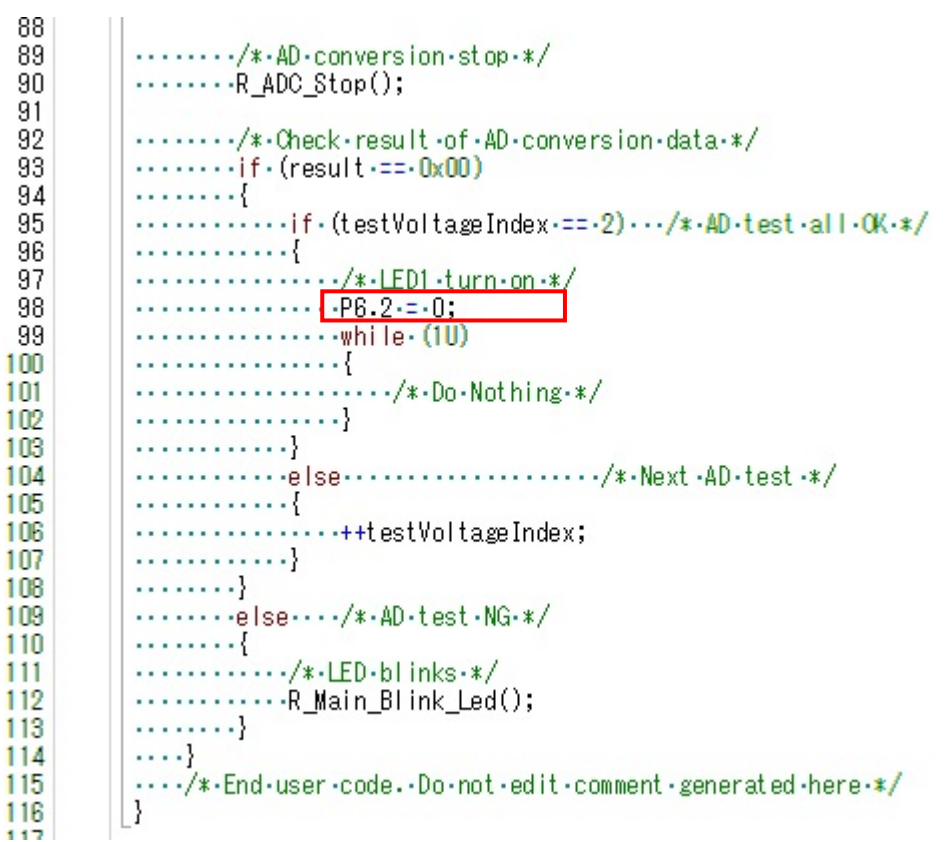

CC-RL 用 r\_main.c

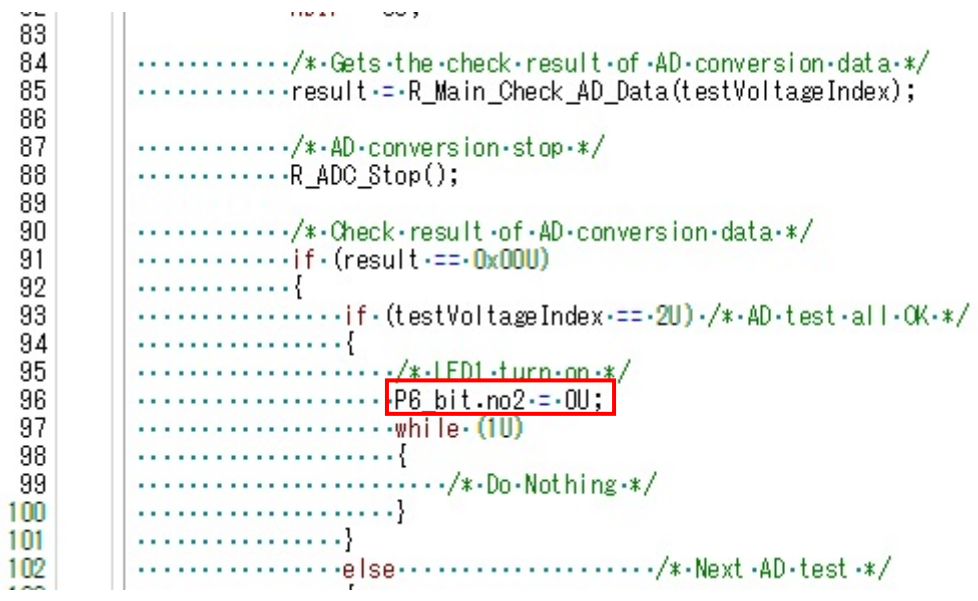

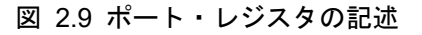

#### 2.3.2 割り込み機能の有効化

#pragma 指令を関数に置き換えます。

- 1. di の場合
	- #pragma di  $\rightarrow$  DI();
	- (r cg\_macrodriver.h を使用している場合は、DI();でも可)
- 2. ei の場合

#pragma ei  $\rightarrow$  EI();

(r cg macrodriver.h を使用している場合は、EI();でも可)

## 2.3.3 CPU 制御命令の有効化

#pragma 指令を関数に置き換えます。

1. halt の場合

#pragma halt  $\rightarrow$  \_halt(); (r cg macrodriver.h を使用している場合は、HALT();でも可)

2. stop の場合

#pragma stop  $\rightarrow$  stop(); (r\_cg\_macrodriver.h を使用している場合は、STOP();でも可)

3. brk の場合

#pragma brk  $\rightarrow$  brk(); (r cg\_macrodriver.h を使用している場合は、BRK();でも可)

4. nop の場合

#pragma nop  $\rightarrow$  \_nop(); (r\_cg\_macrodriver.h を使用している場合は、NOP();でも可)

## RL78 ソフトウェア置き換えガイド CA78K0R から CC-RL への移行編 (CS+)

#### 2.3.4 絶対番地指定 ( directmap) の置き換え

絶対番地を指定するために、CA78K0R を利用する場合は「 \_\_directmap 」を使用しますが、CC-RL を利用 する場合は「 #pragma address」を使用します。

①「\_\_directmap 型指定 変数名 = 開始アドレス;」を②「#pragma address 変数名 = 開始アドレス」と ③「形指定 変数名;」に変更します。

例)

- ① directmap uint8 t p130 high =  ${0xFE900}$ ;
- $\textcircled{2}$  #pragma address p130 high = 0xFE900U
- ③ uint8\_t \_\_near p130\_high;

#### CA78K0R 用 r\_main.c

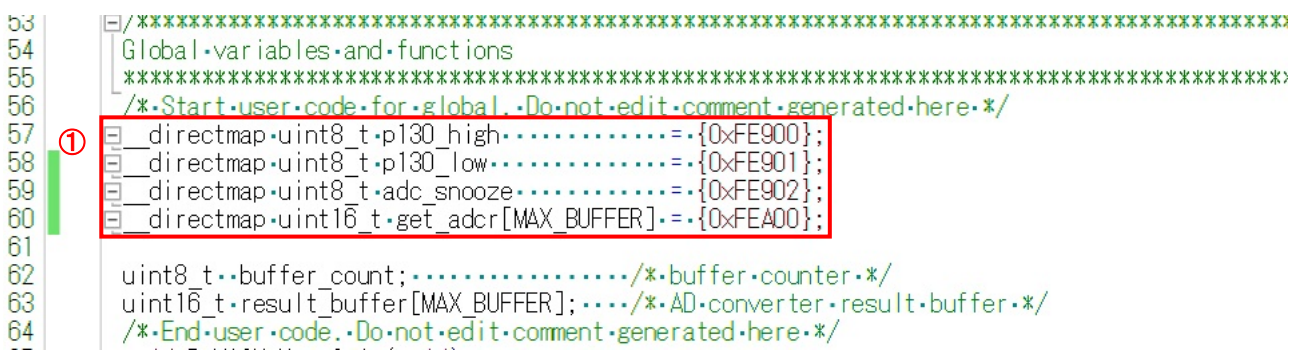

#### CC-RL 用 r\_main.c

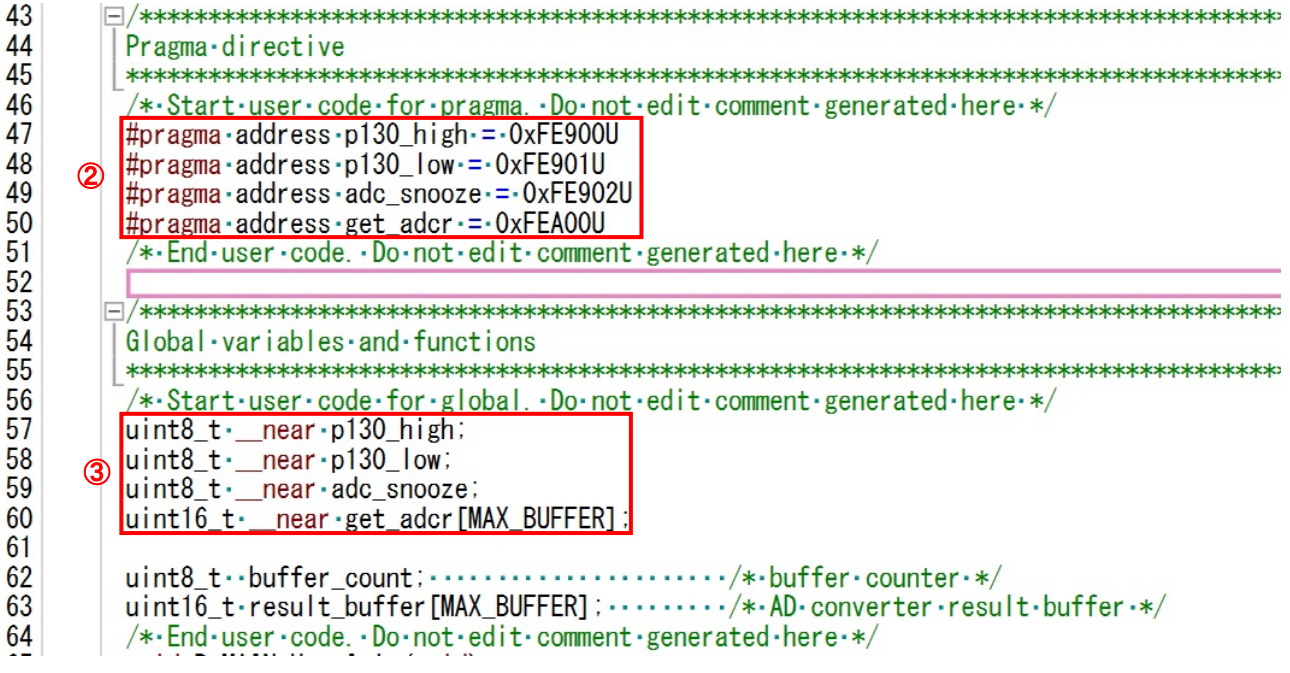

図 2.10 directmap の記述

## RL78 ソフトウェア置き換えガイド CA78K0R から CC-RL への移行編 (CS+)

#### 2.3.5 変数の saddr 領域配置 (sreg, \_\_sreg) の置き換え

変数の saddr 領域への配置を行うために、CA78KOR を利用する場合は「sreg(もしくは
sreg)」を使用しま すが、CC-RL を利用する場合は「\_saddr」を使用します。

 ①「sreg 形指定 変数名;(もしくは、\_\_sreg 形指定 変数名;)」を②「\_\_saddr 形指定 変数名;」に変 更します。

例)

- ① sreg uint32\_t g\_PulseWidth[8];
- ② \_\_saddr uinit32\_t g\_pulse\_width[8];

CA78K0R 用 r\_main.c

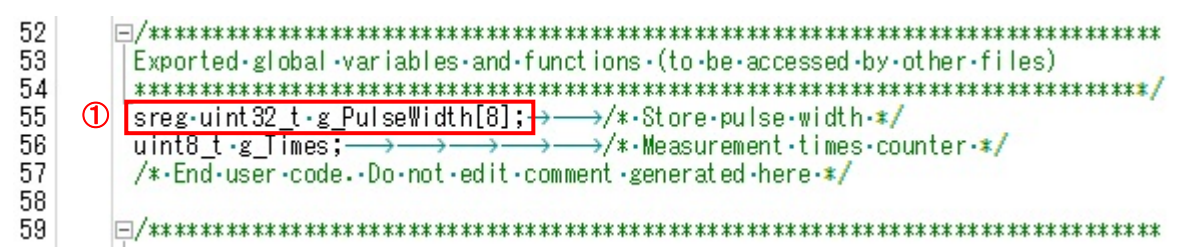

CC-RL 用 r\_main.c

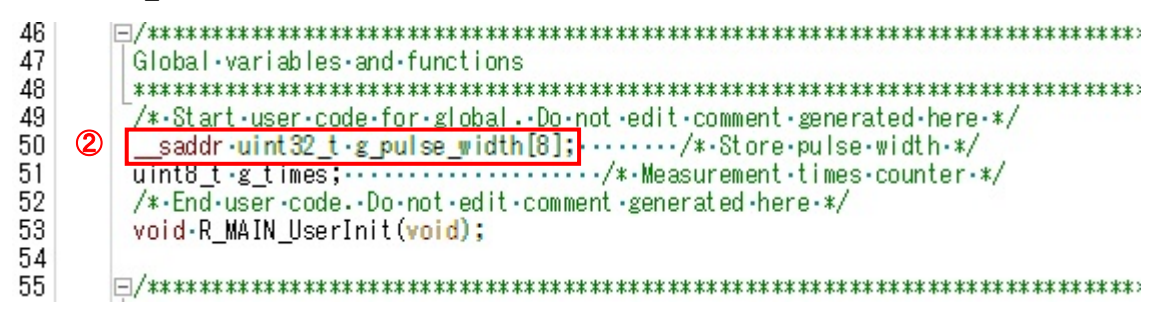

図 2.11 sreg 記述の変更例

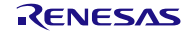

#### 2.3.6 near/far 属性

メモリ・モデルについて、CA78K0R はスモール・モデル、ミディアム・モデル、ラージ・モデルがありま すが、CC-RL はスモール・モデル、ミディアム・モデルのみになります。

CA78K0R のスモール・モデル、ミディアム・モデルを使用していた場合は、同じメモリ・モデルである CC-RL のスモール・モデル、ミディアム・モデルを使用します。

CA78K0R のラージ・モデルを使用していた場合は、CC-RL のミディアム・モデルを使用します。さらに、

near 領域または far 領域の指定がない関数および変数は near 領域に配置されますので、 far 型修飾子を利用 して far 領域に配置します。

CRC 演算結果データの参照など 64KB を超える領域を参照するソースコードでは、ポインタを far 属性に変 更する必要があります。

例)

① "uint16\_t \*oc\_calc\_hs\_crc;" を

" far uint16 t \*oc\_calc\_hs\_crc;"に変更。

② "oc\_calc\_hs\_crc = (uint16\_t \*)HIGHSPEED\_CALC\_ADDR;"を "oc\_calc\_hs\_crc = (\_\_far uint16\_t \*)HIGHSPEED\_CALC\_ADDR;"に変更。

CA78K0R 用 r\_main.c

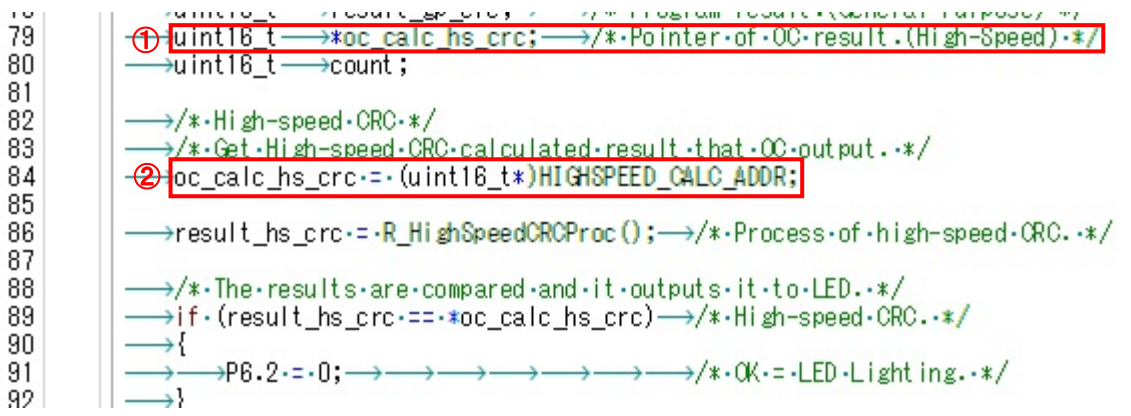

CC-RL 用 r\_main.c

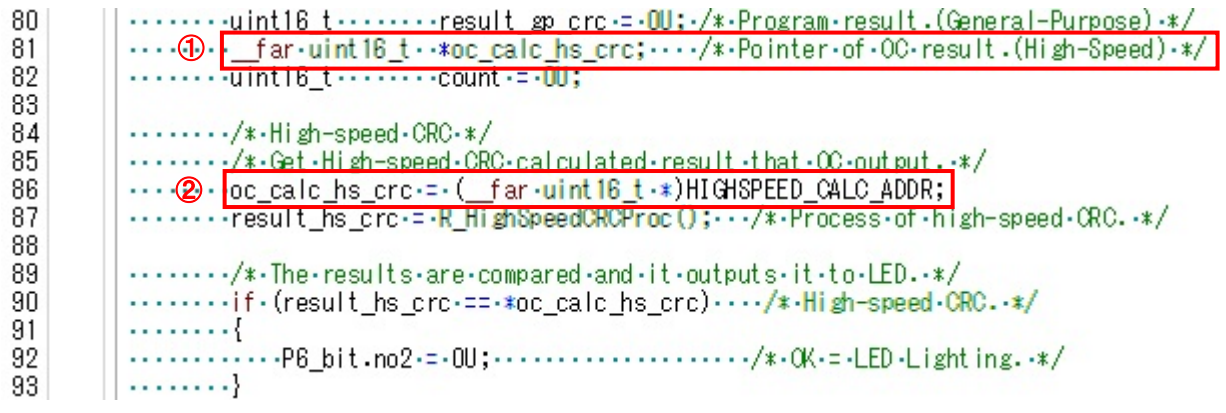

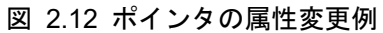

## 3. 移行支援機能を用いた移行方法

開発統合環境 CS+ 用 C コンパイラ CA78K0R の既存プロジェクトを流用して開発統合環境 CS+ 用 C コン パイラ CC-RL のソースコードに移行する方法について説明します。

## 3.1 既存プロジェクトを流用したプロジェクトの作成

- ① 画面上部にある[スタート(S)]ボタンをクリックして、スタートメニューを表示します。
- ② スタートメニューの「新しいプロジェクトを作成する」の項目の[GO]ボタンをクリックします。
- ③ 使用するマイクロコントローラを選択します。
- ④ プロジェクトの種類(K)を「アプリケーション(CC-RL)」にします。
- ⑤ 「既存のプロジェクトのファイル構成を流用する(S)」のチェックボックスにチェックを入れ「流用元 のプロジェクト(P)」に流用するプロジェクトファイル名を入力します。最後に「プロジェクト・フォ ルダ以下の構成ファイルをコピーして流用する(O)」のチェックボックスにチェックを入れます。
- ⑥ [作成(C)]ボタンをクリックしてプロジェクトを作成します。

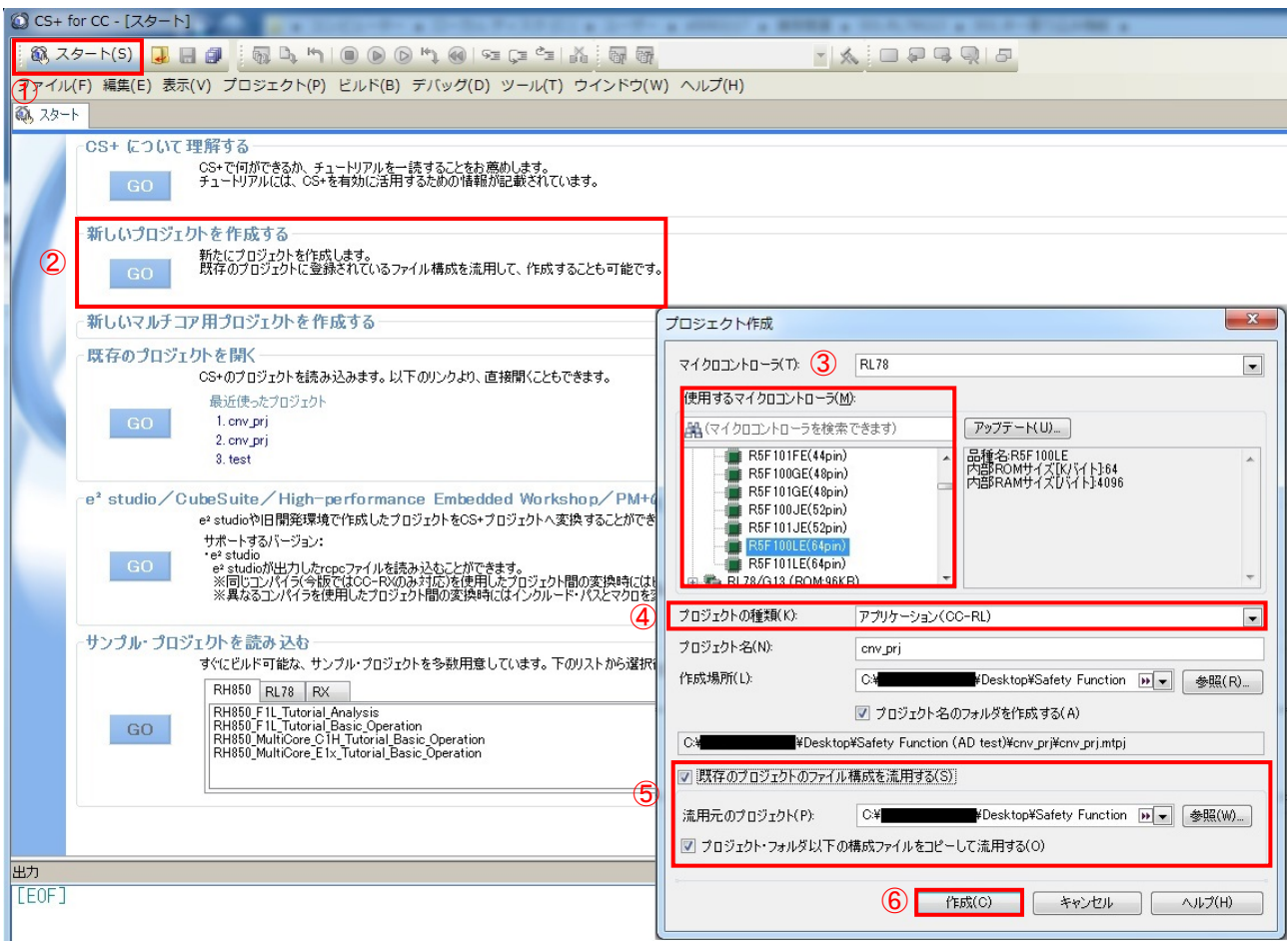

図 3.1 CS+のスタートメニュー画面

## 3.2 インクルードファイルの追加

プロジェクト・ツリーの「CC-RL(ビルド・ツール)」をクリックしコンパイル・オプションタブの「コンパ イル単位の先頭にインクルードするファイル」項目を開き、"iodefine.h"を追加します。

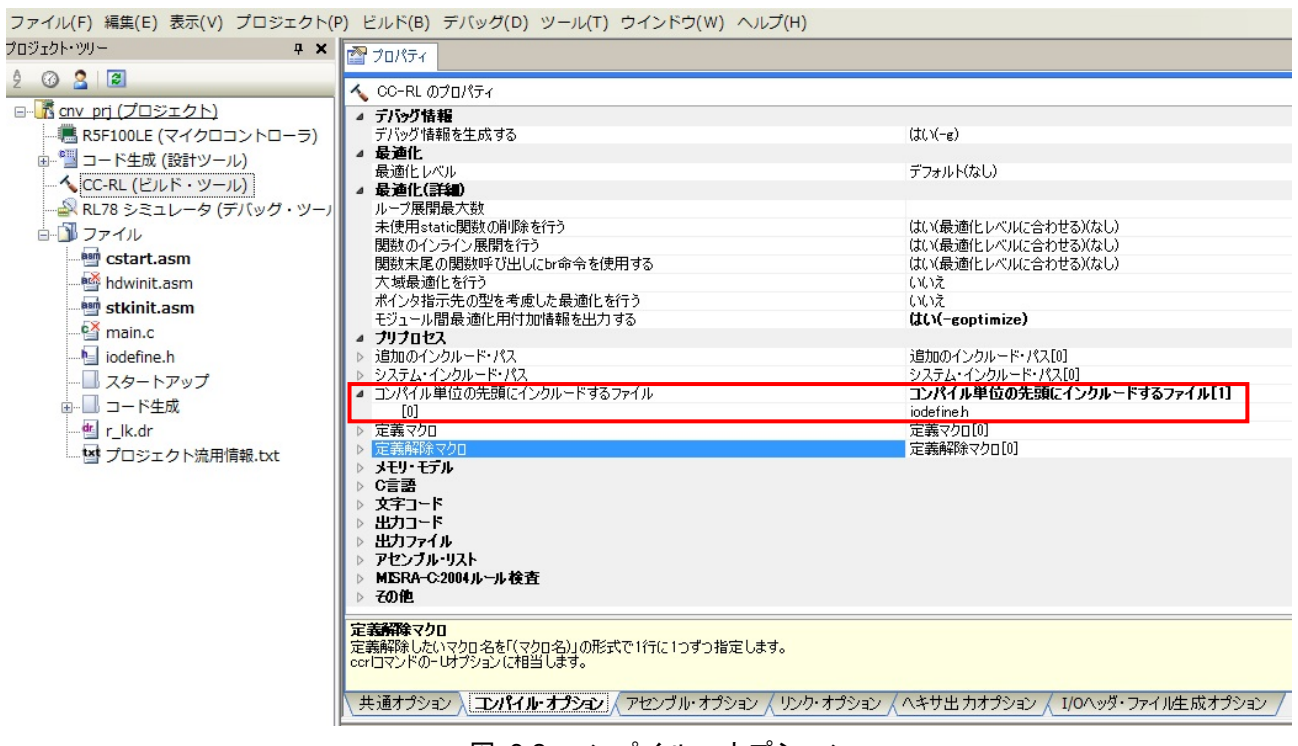

図 3.2 コンパイル・オプション

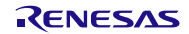

## 3.3 スタートアップファイルの変更

移行元のプロジェクトで、main 関数、hdwinit 関数が登録されている場合には、以下の手順で。プロジェク ト作成時に自動生成されたファイル(main.c、hdwinit.asm)をビルド対象外にしてください。

- ① プロジェクト・ツリーの main.c を右クリックしてメニューを表示します。
- ② メニューから[プロパティ(P)]を選択します。
- ③ ファイルのプロパティにある[ビルドの対象とする]の項目を「はい」から「いいえ」に変更します。 (hdwinit.asm も同様の手順で変更します。)

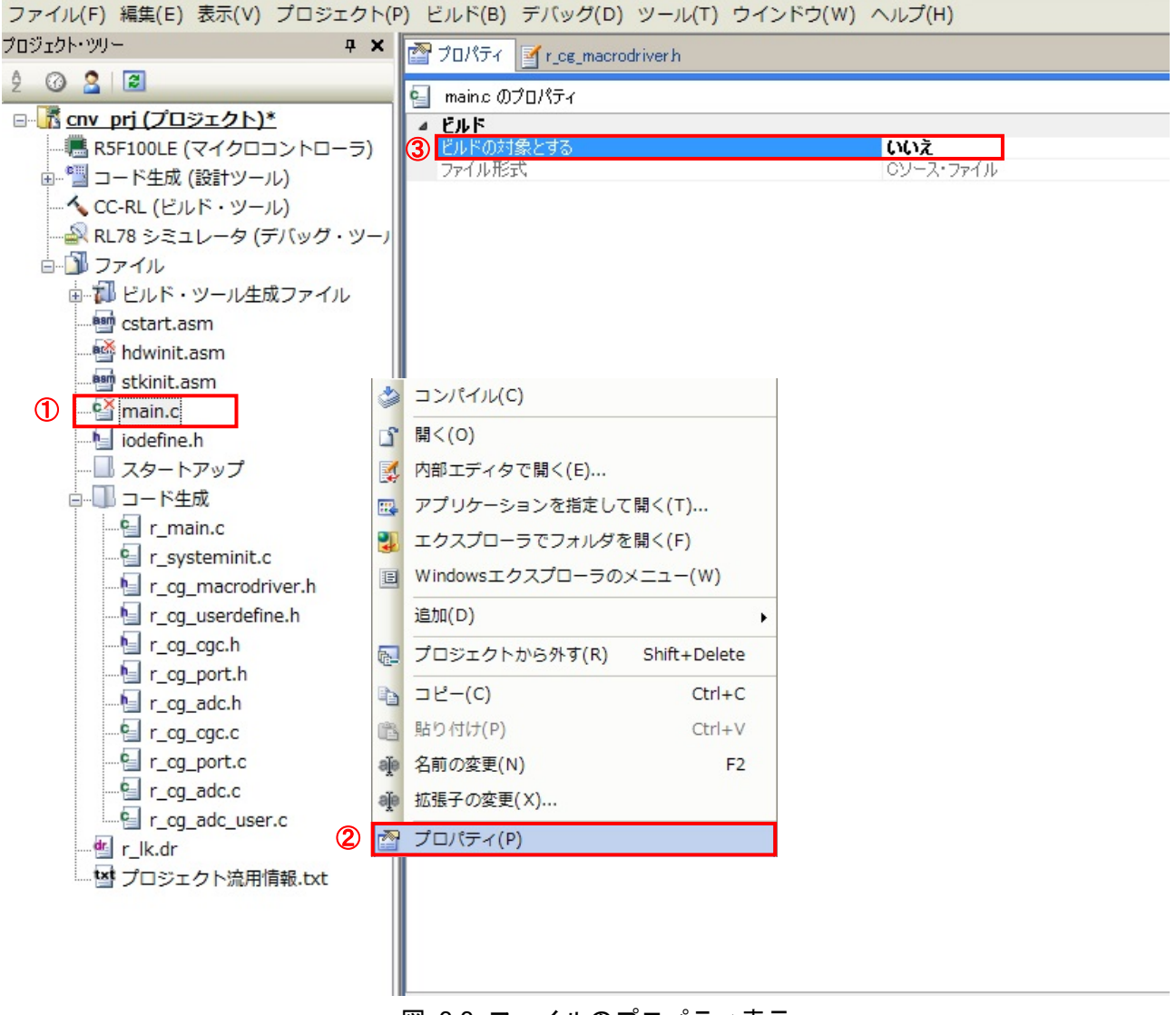

図 3.3 ファイルのプロパティ表示

## 3.4 特殊機能レジスタ (SFR) アクセス記述の削除

"r\_cg\_macrodriver.h"にある"#pragma sfr"の記述を削除します。

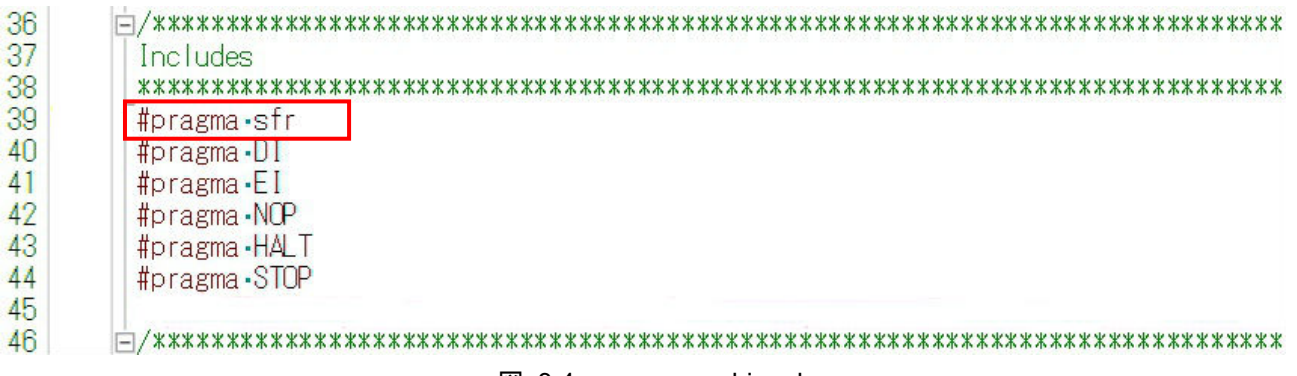

図 3.4 r\_cg\_macrodriver.h

絶対番地指定(\_\_directmap)の置き換えは移行支援機能が対応していませんので、2.3.4 を参考にして手動 で置き換えを行ってください。

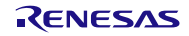

## 4. ROM 配置方法

セクション配置をするために、CA78K0R を利用する場合はリンク・ディレクディブ・ファイルを使用しま すが、CC-RL を利用する場合はリンク・オプションのセクションで設定します。なお、セクション配置は-start オプションでも設定できます。

プロジェクト・ツリーの「CC-RL(ビルド・ツール)」をクリックします。

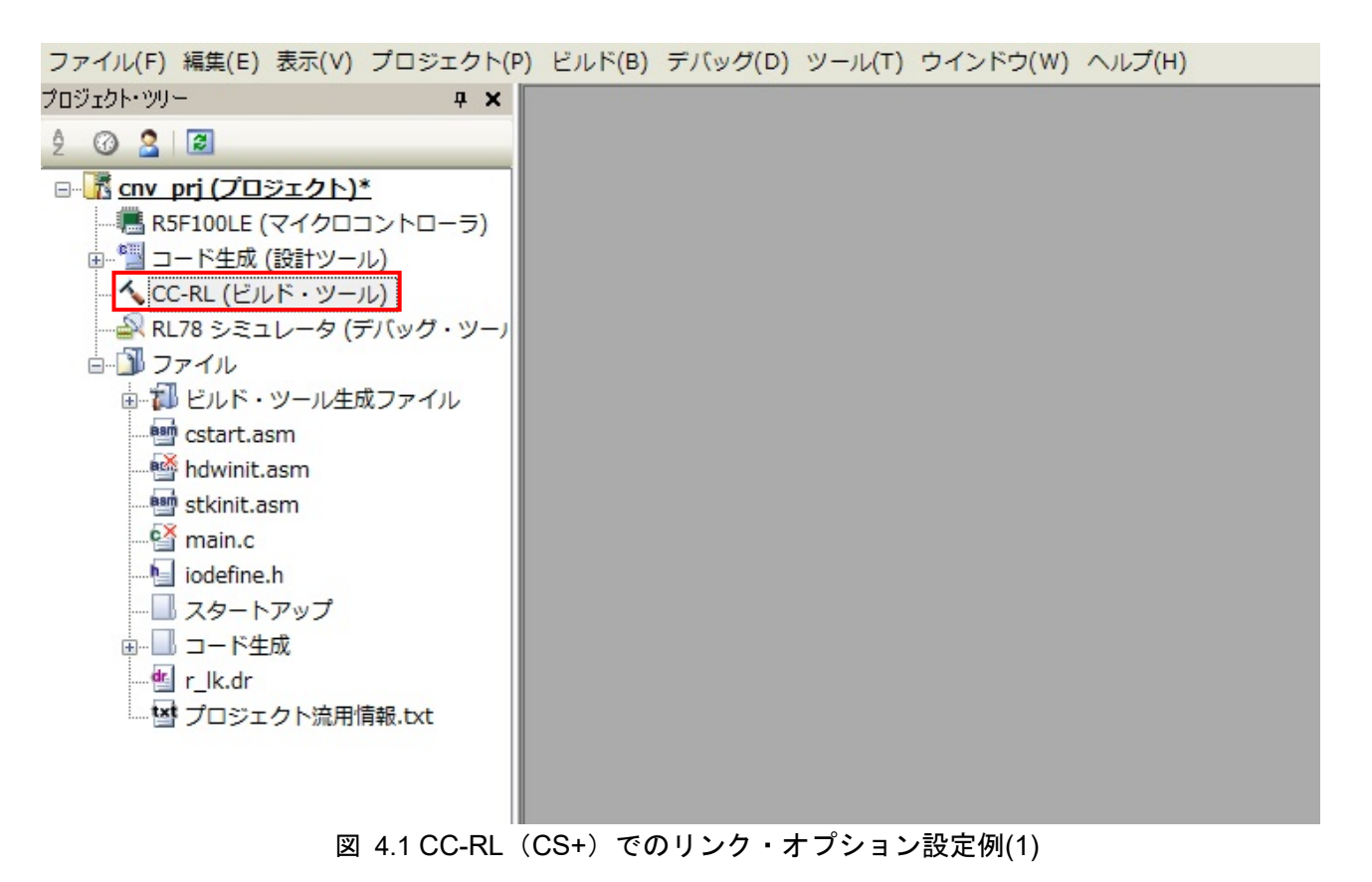

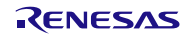

## RL78 ソフトウェア置き換えガイド CA78K0R から CC-RL への移行編 (CS+)

- ① [リンク・オプション]のタブをクリックします。
- ② セクションの項目を開いてください。
- ③ セクションを自動的に配置する:「はい」から「いいえ」に変更します。
- ④ セクションの開始アドレスの項目の[…]ボタンをクリックします。
- ⑤ セクション設定編集ウインドウが立ち上がるので、セクションの設定を行ってください。
- ⑥ [OK]ボタンをクリックでセクション設定の編集を完了してください。

必須事項

- ・各セクションの ROM 領域/RAM 領域の配置を変更することはできません。
- · SFR 領域、割り込みベクタ領域(セクション.vect)、CALLT 関数テーブル領域(セクション.callt0)は 配置場所が決まっているため指定しません。
- ・saddr 領域配置のセクション(セクション.sdataR、.sbss)は.saddr 領域の範囲内に配置します。

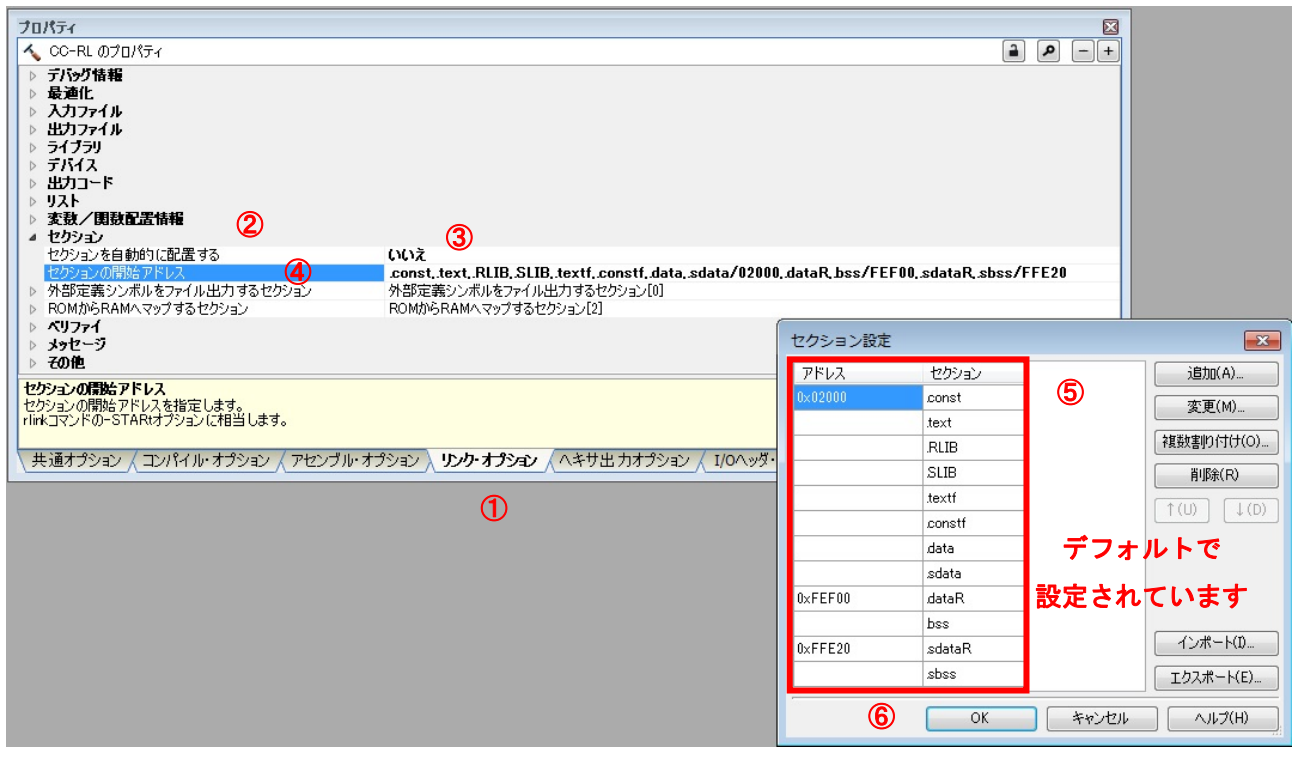

図 4.2 CC-RL(CS+)でのリンク・オプション設定例(2)

## 5. サンプルコード

サンプルコードは、ルネサス エレクトロニクスホームページから入手してください。

## 6. 参考ドキュメント

RL78 ファミリ ユーザーズマニュアル ソフトウェア編(R01US0015J) RL78 コンパイラ CC-RL ユーザーズマニュアル(R20UT3123J) RL78 ファミリ用 統合開発環境 CA78K0R から CC-RL への移行(プロジェクト操作編)(R20UT3415J) RL78 ファミリ用 統合開発環境 CA78K0R から CC-RL への移行(コーディング編)(R20UT3416J) RL78 ファミリ用 統合開発環境 CA78K0R から CC-RL への移行(リンカオプション編)(R20UT3417J) RL78 ファミリ用 統合開発環境 CA78K0R から CC-RL への移行(コンパイラオプション・アセンブラ オプション編) (R20UT3418J) CS+ コード生成ツール 統合開発環境ユーザーズマニュアル RL78 API リファレンス編(R20UT3102J) CS+ V3.01.00 統合開発環境ユーザーズマニュアル メッセージ編(R20UT3286J) CS+ V3.01.00 統合開発環境ユーザーズマニュアル プロジェクト操作編(R20UT3287J)

(最新版をルネサス エレクトロニクスホームページから入手してください。)

## ホームページとサポート窓口

ルネサス エレクトロニクスホームページ http://japan.renesas.com/

お問合せ先 http://japan.renesas.com/inquiry

改訂記録 | CS+用サンプルコードの置き換え方法

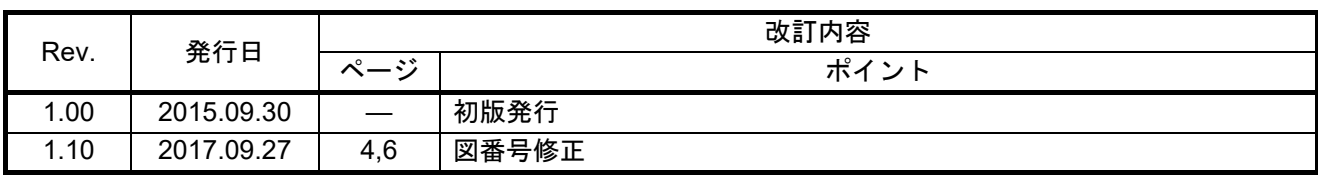

すべての商標および登録商標は、それぞれの所有者に帰属します。

#### 製品ご使用上の注意事項

ここでは、マイコン製品全体に適用する「使用上の注意事項」について説明します。個別の使用上の注意 事項については、本ドキュメントおよびテクニカルアップデートを参照してください。

1. 未使用端子の処理 【注意】未使用端子は、本文の「未使用端子の処理」に従って処理してください。 CMOS 製品の入力端子のインピーダンスは、一般に、ハイインピーダンスとなっています。未使用 端子を開放状態で動作させると、誘導現象により、LSI 周辺のノイズが印加され、LSI 内部で貫通電 流が流れたり、入力信号と認識されて誤動作を起こす恐れがあります。未使用端子は、本文「未使用 端子の処理」で説明する指示に従い処理してください。 2. 電源投入時の処置 【注意】電源投入時は,製品の状態は不定です。 電源投入時には、LSI の内部回路の状態は不確定であり、レジスタの設定や各端子の状態は不定で す。 外部リセット端子でリセットする製品の場合、電源投入からリセットが有効になるまでの期間、端子 の状態は保証できません。 同様に、内蔵パワーオンリセット機能を使用してリセットする製品の場合、電源投入からリセットの かかる一定電圧に達するまでの期間、端子の状態は保証できません。 3. リザーブアドレス(予約領域)のアクセス禁止 【注意】リザーブアドレス(予約領域)のアクセスを禁止します。 アドレス領域には、将来の機能拡張用に割り付けられているリザーブアドレス(予約領域)がありま す。これらのアドレスをアクセスしたときの動作については、保証できませんので、アクセスしない ようにしてください。 4. クロックについて 【注意】リセット時は、クロックが安定した後、リセットを解除してください。 プログラム実行中のクロック切り替え時は、切り替え先クロックが安定した後に切り替えてくださ い。 リセット時、外部発振子(または外部発振回路)を用いたクロックで動作を開始するシステムでは、 クロックが十分安定した後、リセットを解除してください。また、プログラムの途中で外部発振子 (または外部発振回路)を用いたクロックに切り替える場合は、切り替え先のクロックが十分安定し てから切り替えてください。 5. 製品間の相違について 【注意】型名の異なる製品に変更する場合は、製品型名ごとにシステム評価試験を実施してくださ い。 同じグループのマイコンでも型名が違うと、内部 ROM、レイアウトパターンの相違などにより、電

気的特性の範囲で、特性値、動作マージン、ノイズ耐量、ノイズ輻射量などが異なる場合がありま す。型名が違う製品に変更する場合は、個々の製品ごとにシステム評価試験を実施してください。

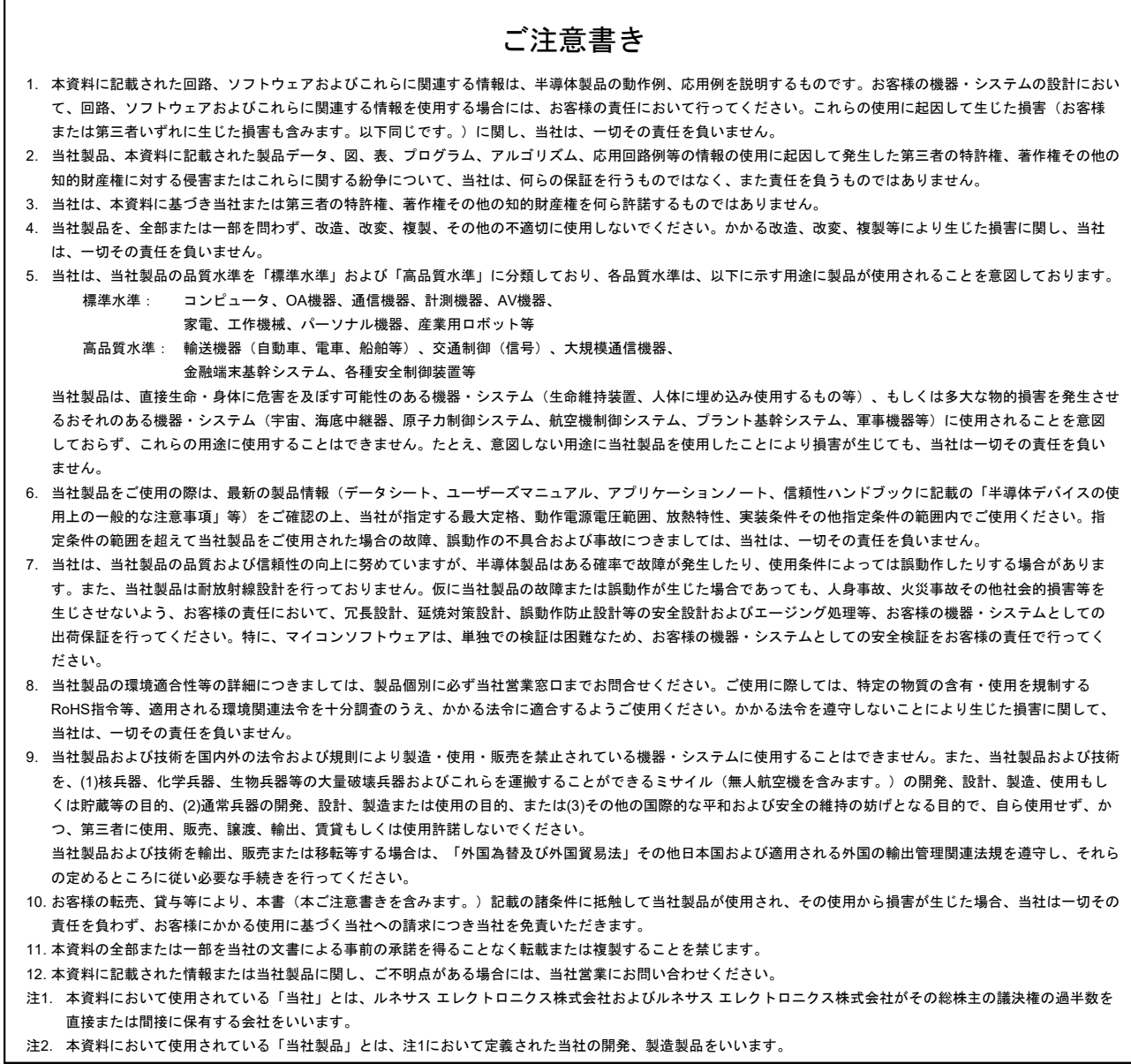

(Rev.3.0-1 2016.11)

# RENESAS

ルネサスエレクトロニクス株式会社

<http://www.renesas.com>

ルネサス エレクトロニクス株式会社 〒135-0061 東京都江東区豊洲3-2-24(豊洲フォレシア)

■技術的なお問合せおよび資料のご請求は下記へどうぞ。<br>- 総合お問合せ窓口:<https://www.renesas.com/contact/>

■営業お問合せ窓口

© 2017 Renesas Electronics Corporation. All rights reserved. Colophon 5.0

※営業お問合せ窓口の住所は変更になることがあります。最新情報につきましては、弊社ホームページをご覧ください。